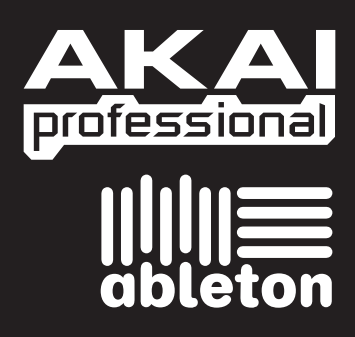

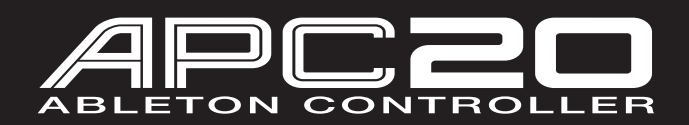

# **РУКОВОДСТВО ДЛЯ БЫСТРОГО СТАРТА**

WWW.AKAIPRO.COM WWW.ABLETON.COM

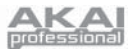

## **ВСТУПЛЕНИЕ**

Эта инструкция предназначена для того, чтобы дать вам краткий обзор функциональности и возможностей контроллера АКАІ АРС20 для Ableton.

АРС 20 создан для работы с Ableton Live. В этом руководстве вы найдёте инструкции по тому, как подсоединить APC20 и как пользоваться его основными функциями в работе со специальной версией программы Ableton Live, которая называется AKAI Professional APC Edition. APC20 также можно использовать, как обычный контроллер для работы с другими виртуальными DJ приложениями, которые поддерживают MIDI протокол.

Если у вас уже есть Ableton Live, пожалуйста, скачайте свежие обновления программы с сайта www.ableton.com/latest versions для обеспечения полной поддержки всех функций APC20. Также мы рекомендуем ознакомиться с инструкцией к Ableton, имеющейся на CD, и с уроками, которые содержатся в самой программе.

### <u>'СТАНОВКА ПРОГРАММНОГО ОБЕСПЕЧЕНИЯ</u>

Для установки специальной версии Ableton Live AKAI Professional APC Edition просто вставьте CD, идущий в комплекте, в ваш компьютер, и выполняйте инструкции, которые будут появляться на экране.

После установки вы сможете найти программу следующим образом:

#### ПК: Пуск ► Программы ► Ableton ► Live(Номер версии)

#### Мас: Приложения▶ Ableton ▶ Live(Номер версии)

Для того чтобы Ableton Live правильно распознал контроллер, вам нужно перед запуском приложения подсоединить его к компьютеру, и соответствующим образом настроить Preferences (предпочтения). Для того чтобы сделать это правильно, смотрите диаграмму подключения и описание процесса настройки программного обеспечения.

### <u>ИАГРАММА ПОДКЛЮЧЕНИЯ</u>

- Подключите питание к АРС20 при помощи идущего в  $\mathbf{1}$ комплекте блока питания 12В 2 А
- Полключите АРС 20 к вашему компьютеру с помощью  $\mathcal{D}$ стандартного USB кабеля (прилагается).
- $\mathbf{z}$ Включите АРС20
- $\Delta$ Откройте Ableton Live Akai Professional APC Edition.

Примечание: Мы советуем устанавливать АРС20 вдали от устройств, которые могут быть источником элекmnuческих помех. Если вы замечаете неполадки в работе контроллера, отодвиньте или переставьте его подальше от источника помех.

**TEF** ≞⊯⊾<br>⊾KA

#### НАСТРОЙКА ПРОГРАММНОГО ОБЕСГ

После подключения APC20 (так, как описано в диаграмме подключения) вам необходимо настроить Ableton Live для того, чтобы он правильно распознал контроллер:

- Откройте Ableton Live Akai Professional APC Edition (после подсоединения и включения питания APC20).  $1.$
- $\mathcal{L}$ Для ПК перейдите к меню Options (опции), затем Preferences (предпочтения) или Live▶ Preferences (для Мас).
- $\mathcal{R}$ Кликните на ярлык MIDI Sync (MIDI синхронизация).
- $\overline{4}$ Выберите "APC20" в пунктах "Control Surface"(контрольная панель), "Input"(вход) и "Output"(выход).
- 5 Во вкладке "MIDI Ports" (МIDI порты) установите все возможные установки "Track" (дорожки) и "Remote" (удаленное управление) в режим "On"(включено).
- Закройте окно Preferences.  $6^{\circ}$

Когда вы откроете программу, то на панели справа будет отражен список уроков, с помощью которых вы сможете быстро освоить работу со специальной версией программы Ableton Live Akai Professional APC Edition. Мы рекомендуем вам начать с урока "Тур по Live" ("Tour of Live"). На первой странице этого урока есть ссылка на урок "Использование APC20" ("Using the APC20").

Мы советуем изучить эти уроки для дальнейшего ознакомления с возможностями оборудования и программного обеспечения, чтобы вы могли использовать все его преимущества во время работы. Если вы хотите закрыть сейчас панель с уроками, вы всегда сможете открыть её снова с помощью меню Help.

Примечание к привязке MIDI параметров: Мы уже выполнили привязку контроллеров APC20 к наиболее используемым функциям Ableton Live, но если вы захотите что-то изменить, вы сможете сделать это, кликнув по кнопке "MIDI" в верхнем правом углу окна программы. Здесь вы сможете создать собственные схемы привязки параметров программы к любым физическим контроллерам. Для получения большей информации о том, как это сделать, смотрите инструкцию к Ableton Live или уроки.

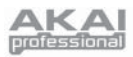

## **ОБЗОР ВЕРХНЕЙ ПАНЕЛИ**

1. **CLIP LAUNCH / SESSION OVERVIEW (Запуск клипов/обзор сессии)** - В режиме Clip Launch (установлен по умолчанию) эта матрица из 40 кнопок (8х5) предназначена для запуска клипов в Ableton Live. 8 вертикальных колонок отображают 8 дорожек программы, в то время как 5 горизонтальных рядов представляют собой 5 слотов для клипов на каждой дорожке. В этом режиме индикация кнопок отображает следующее:

**Нет подсветки** – ячейка пуста.

**Жёлтый цвет** – клип присутствует в слоте, но не играет.

**Зелёный цвет** – клип присутствует в слоте, играет.

**Красный цвет** – клип присутствует, идёт запись.

Когда нажата кнопка SHIFT, то матрица переключается в режим обзора сессии (Session Overview). В этом режиме каждая кнопка представляет собой всю матрицу из 40 слотов для клипов в программе (другими словами, каждая кнопка отражает отдельный вид режима запуска клипов). Выбрав одну из них, вы измените отображение режима запуска клипов. Это позволяет вам использовать и управлять более чем 5 рядами и 8 дорожками, представленными в одной странице режима запуска клипов. В режиме обзора сессии индикация кнопок имеет следующее значение:

> **Нет подсветки** – в этой матрице 8х5 нет клипов.

**Жёлтый цвет** – в выбранной матрице 8х5 присутствуют клипы.

**Зелёный цвет** – в данной матрице 8х5 присутствуют клипы, и они в настоящий момент проигрываются.

**Красный цвет** – клипы присутствуют в этой матрице 8х5, но ни один клип не играет.

*Примеры: Если у вас есть 16 дорожек по 20 клипов на каждой дорожке, то первый вид режима запуска клипов будет отражать клипы 1-5 дорожек с 1 по 8.*

*Если вы будете держать нажатой кнопку SHIFT , и нажмёте на вторую кнопку в первом ряду, то после того, как вы отпустите SHIFT, в режиме выбора клипов будут отображаться клипы 1-5 для дорожек с 9 по 16.*

*Если вы будете держать нажатой кнопку SHIFT , и нажмёте на первую кнопку во втором ряду, то после того, как вы отпустите SHIFT, в режиме выбора клипов будут отображаться клипы 6-10 для дорожек с 1 по 8.*

*Примечание: В окне программы красный прямоугольник, размерами 8х5 клипов, отражает текущий вид режима запуска клипов на APC20.*

*Вы можете изменять/сдвигать фокус режима запуска клипов с APC20 (например, в режиме обзора сессии)* 

*Примечание: Если текущий вид режима запуска клипов захватывает частично обе сетки 8х5 в окне программы, то обе кнопки, отображающие эти две сетки, будут светиться.*

- 2. **SHIFT** Нажатие этой кнопки даёт вам доступ к дополнительным функциям контроля (они напечатаны желтым цветом на контрольной панели), таким как режим обзора сессии или доступ к дорожкам в секции навигации/выбора дорожек (NAVIGATION/TRACK SELECTION). Вы можете изменить режим работы контрольных фейдеров дорожек, удерживая SHIFT и нажав одну из кнопок RECORD ARM/FADER MODE (Запись/Режим фейдеров).
- 3. **SCENE LAUNCH** (Запуск сцен) эти кнопки запускают целый ряд клипов, названный «сценой». Все клипы в этой сцене будут запущены, даже те, которые не присутствуют в текущем отображении запуска клипов.
- 4. **CLIP STOP** (Остановка клипа) эти кнопки останавливают все клипы, играющие на соответствующей дорожке, включая те, которые не отображаются в текущем виде режима запуска клипов. Удерживание кнопки SHIFT и нажатие любой кнопки CLIP STOP остановит все клипы, когда они доиграют до конца. (В отличие от кнопки STOP, которая останавливает воспроизведение немедленно.)

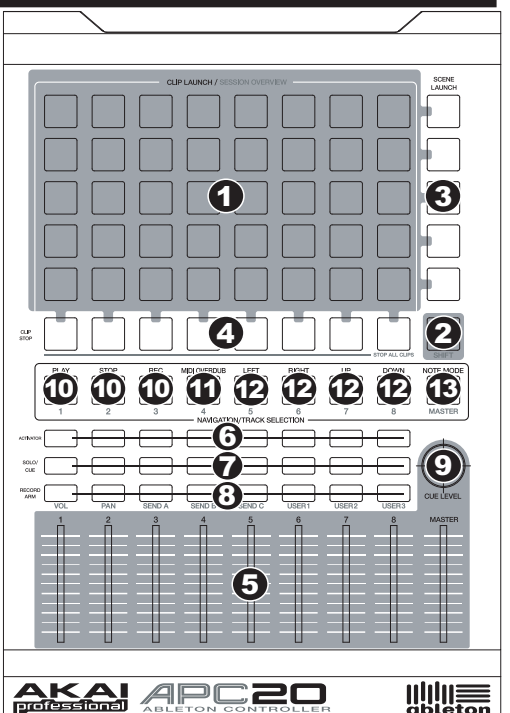

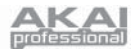

- 5. **TRACK CONTROL FADERS (Контрольные фейдеры дорожек)**  эти фейдеры управляют громкостью (VOL), панорамой (PAN), посылами 1-3 (SEND1-3), и параметрами, установленными пользователем (USER1-3), для текущих восьми дорожек и основной шины (MASTER). Выбрать параметры, которыми управляет фейдер, можно, нажав расположенную над ним соответствующую кнопку RECORD ARM/FADER MODE.
- 6. **TRACK ACTIVATORS (Кнопки активации дорожек)**  когда они светятся, то текущая соответствующая дорожка активна. Нажатие на кнопку заглушит дорожку (кнопка погаснет). Нажмите её снова для активации.
- 7. **SOLO/CUE (Соло/прослушивание)**  переключает выбранную дорожку в режим соло, отправляя её на выход прослушивания (Cue Output). Нажмите её снова для выключения режима соло.
- 8. **RECORD ARM/FADER MODE (Запись/режим фейдера)**  эта кнопка активирует запись выбранной дорожки. Нажмите её снова для отключения.

Удерживайте SHIFT и нажмите одну из этих кнопок, чтобы выбрать параметры, которыми будут управлять контрольные фейдеры дорожек (громкость, панорама, посыл 1 и т.д.)

9. **CUE LEVEL (Уровень прослушивания)** – изменяет громкость сигнала, отправленного на выход прослушивания Cue Output, и громкость прослушивания сэмплов.

#### **НАВИГАЦИЯ/ВЫБОР ДОРОЖЕК**

В этой секции вы можете управлять специфическими функциями Ableton Live. Когда кнопка SHIFT нажата, нажмите одну из этих кнопок для выбора дорожек – с 1 по 8 или MASTER.

- 10. **TRANSPORT CONTROLS (Кнопки управления транспортом)** Play(воспроизведение), Stop(остановка) и Rec(запись). Они соответствуют таким же функциям в программе.
- 11. **MIDI OVERDUB (перезапись MIDI)** эта кнопка включает или выключает режим перезаписи MIDI.
- 12. **BANK SELECT (Выбор банка)**  эти кнопки сдвигают курсор программы Ableton Live на одну дорожку ( влево или вправо) или на одну сцену (верх или вниз). Если удерживать SHIFT во время нажатия этих кнопок, то курсор будет сдвигаться на 8 дорожек (влево или вправо) или на пять сцен (вверх или вниз), эффективно изменяя вид режима запуска клипов (смотри №1).

*Примечание: В окне программы красный прямоугольник, размерами 8х5 клипов, отражает текущий вид режима запуска клипов на APC20. Вы можете изменять/сдвигать фокус режима запуска клипов с APC20 (например, кнопками SHIFT +BANK SELECT)*

13. **NOTE MODE (Нотный режим)** – Нажмите эту кнопку для переключения кнопок CLIP LAUNCH/SESSION OVERVIEW в нотный режим. В нотном режиме, матрица 8х5 будет раз-

делена на две половины, и каждая кнопка будет соответствовать ноте барабанного модуля Drum Rack в Ableton Live. Двигаясь слева направо и снизу вверх в левой половине матрицы, кнопки будут изменяться по хроматической гамме (C1, C#1, D1, D#1 и т.д.) от C1 до G2. Правая половина матрицы будет таким же образом охватывать диапазон от G#2 до D#3. (Это идеально работает с Drum Rack, но с помощью кнопок можно играть и мелодические линии на любых MIDI устройствах.)

# **ОБЗОР ЗАДНЕЙ ПАНЕЛИ**

- 1. **Включатель питания** включает или выключает питание APC20.
- 2. **Гнездо питания** предназначено для подключения провода от блока питания 12 В., 2 А.
- 3. **Гнездо USB**  Подключите к нему USB кабель, а другой конец кабеля подключите к USB порту вашему компьютеру. Это соединение предназначено для отправки и получения MIDI сообщений в ваш компьютер и из него.

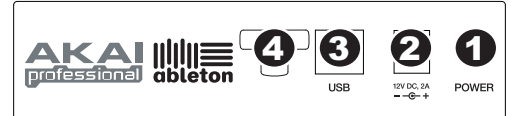

4. **Фиксатор кабеля питания** – с его помощью вы можете зафиксировать кабель питания для предотвращения случайного отключения.

**7-51-0310-A**

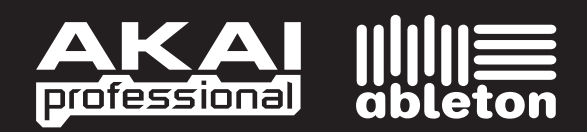

WWW.AKAIPRO.COM WWW.ABLETON.COM